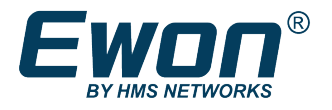

# Anybus Wireless Bolt as Access Point

To the eWON LAN Network

### **1 Preface**

### **1.1 About This Document**

This document details the configuration of an Anybus Bolt device as a Wi-Fi access point on the LAN side of your Ewon device.

 $\bf (i)$ *This document concerns the eWON Cosy 131 and eWON Flexy only.*

For additional related documentation and file downloads, please visit [www.ewon.biz/support.](http://www.ewon.biz/support)

#### **1.2 Document History**

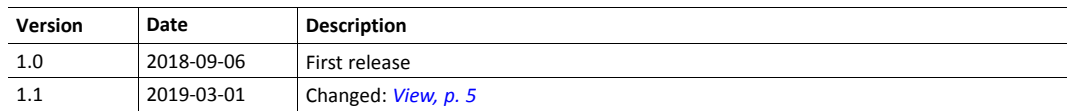

### **1.3 Related Documents**

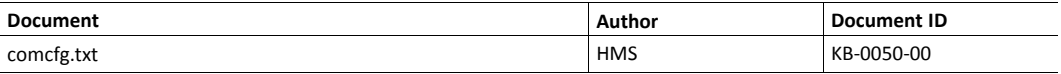

### **1.4 Trademark Information**

eWON® is a registered trademark of HMS Industrial Networks SA. All other trademarks mentioned in this document are the property of their respective holders.

### **2 Introduction**

As of firmware version 13.1s0, the Ewon device can be combined with an AWB (Anybus Wireless [Bridge/Bolt\).](https://www.anybus.com/products/wireless-index/anybus-wireless-bolt) This AWB device will then acts as a Wi-Fi access point on the LAN network of the Ewon.

The following AWB device can be used to perform the combination:

- Anybus Wireless Bolt, running firmware 1.3.9 or higher.
- Anybus Wireless Bridge, running firmware 1.3.9 or higher

The aim of the combination between the Ewon and the AWB is to allow a wireless connection to the LAN devices plugged in the Ewon, regardless of the protocol (broadcast, unicast, HTTP, TCP, ...).

### **2.1 Network Infrastructure**

A typical use of the Ewon with a AWBwould be the following one:

- Connected to the LAN side of the Ewon:
	- An AWB
	- An Ethernet device: a PLC, an HMI, ...
- Connected on the WAN side of the Ewon: a cable allowing Internet connection (company network).
- Devices (computers, mobiles, ...) are connected to the AWB through Wi-Fi. These devices automatically receive an IP address from the AWB DHCP server.

Based on this structure, the computers/mobiles can reach the Ewon, the PLC/HMI or any other LAN devices connected to the LAN side of the Ewon.

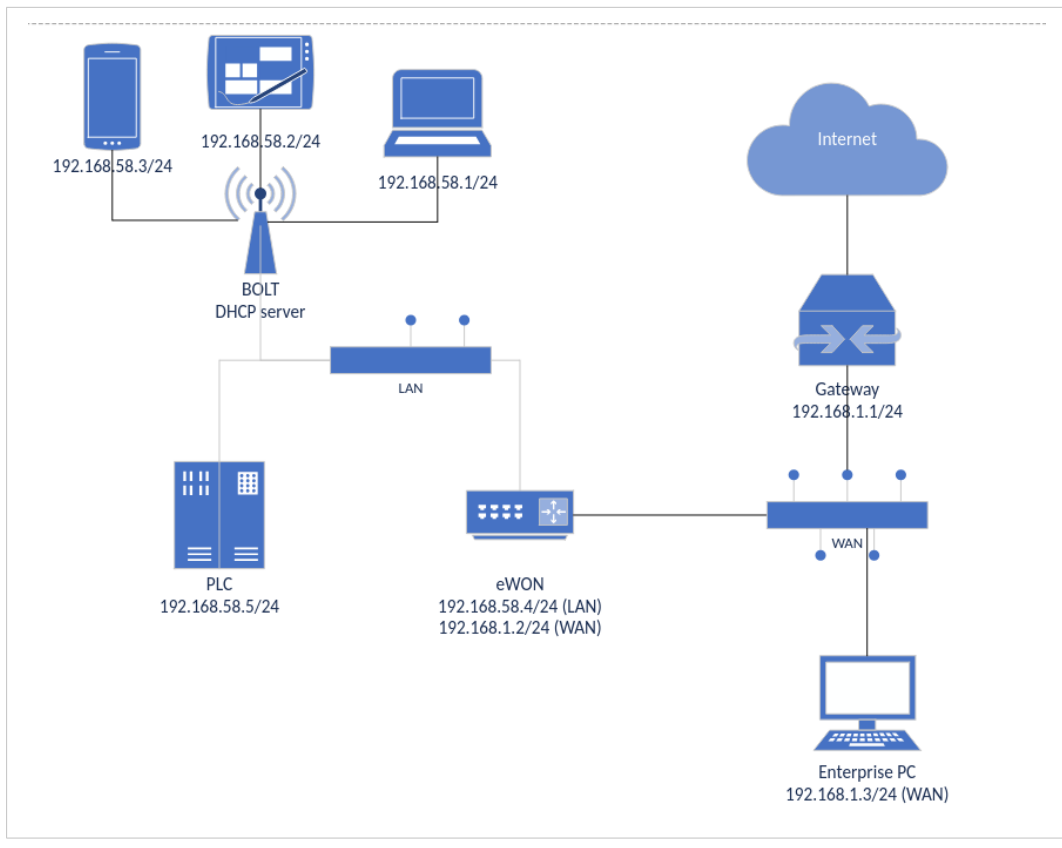

**Fig. 1 Typical Use of the eWON combined with a AWB**

## **3 Configuration**

To configure the AWB, go to: **Setup** > **System** > **Main** > **Accessories**.

The configuration of the AWB is possible only if an AWB is detected by the Ewon.

If you don't see your AWB, check the wiring of your AWB (Ethernet on the Ewon LAN side, the power, ...)  $\mathbf{\Omega}$ *and then click on "Scan LAN for Bolt/AWB devices" button.*

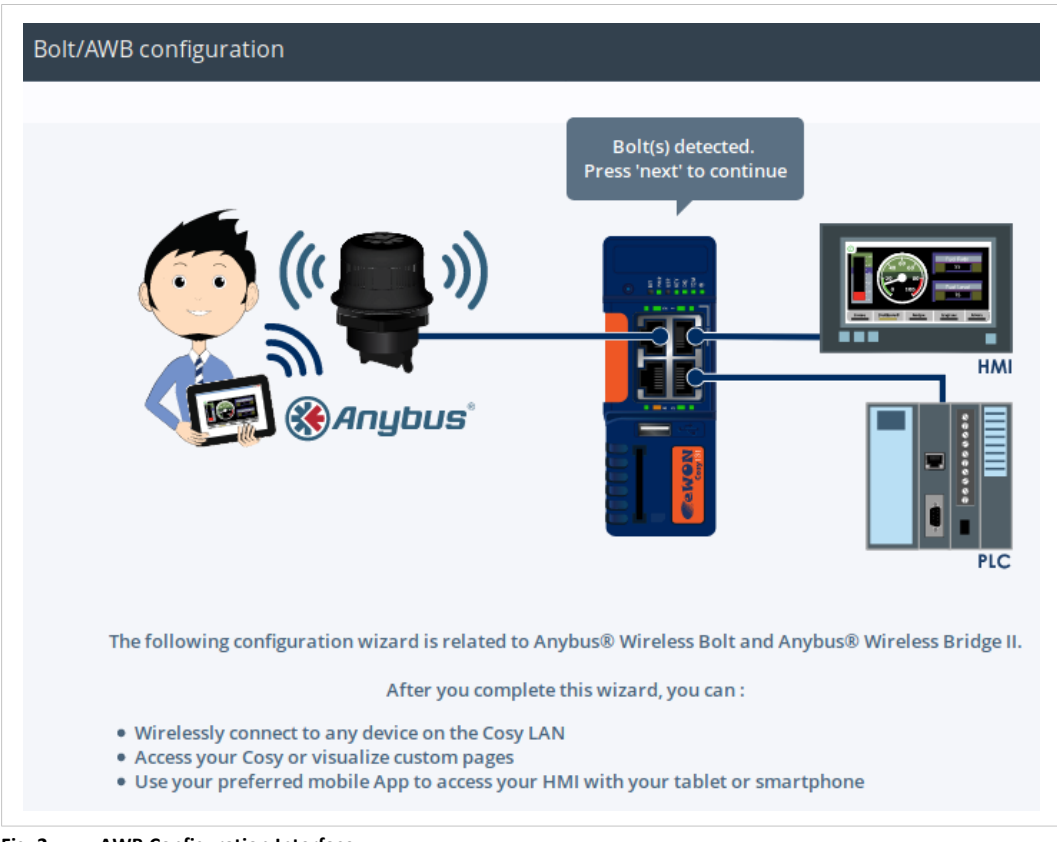

<span id="page-4-0"></span>**Fig. 2 AWB Configuration Interface**

### **3.1 View**

The bolt configuration page displays 4 options:

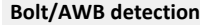

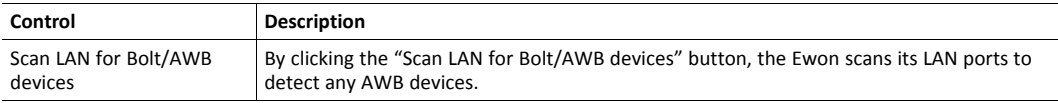

#### **Bolt/AWB generic configuration**

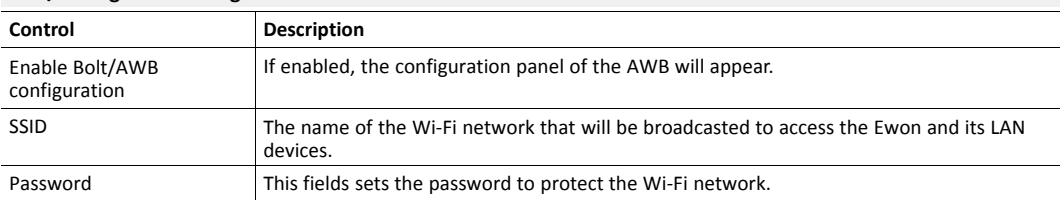

The hidden & auto-set parameters of the simplified view are :

- **Security**: is set to "WPA/WPA2 PSK".
- **DHCP server**: is set to "DHCP server on Bolt".
- **Bolt LAN IP**: is set automatically (auto IP address).
- **Hostname**: is named based on the following pattern: [SSID][Incremented Number].

The "auto IP address" set for the "Bolt LAN IP" is generated based on the following method:

- 1. There is a check of the LAN IP address of the Ewon. E.g.: 10.2.0.155 (255.255.0.0)
- 2. There is a ARP scan of the network range. E.g.: [10.2.0.0 -> 10.2.0.255]
- 3. Based on the ARP scan, the DHCP server provides IP addresses that were not responding (and so were not used).